# **Table 2**

## **Participating Faculty Members**

## **Rationale**

The information in Table 2 allows reviewers to assess the distribution of participating faculty by rank (junior vs. senior), by research interests, and by department or interdepartmental program. In addition, data on the mentoring records of faculty permit an evaluation of the experience of participating faculty in facilitating the progression of predoctorates and postdoctorates in their careers. The data concisely summarize information about the training faculty.

Table 2 must be completed and finalized, because data from Table 2 are used in Tables 3-8. Any changes to Table 2 can affect all training tables.

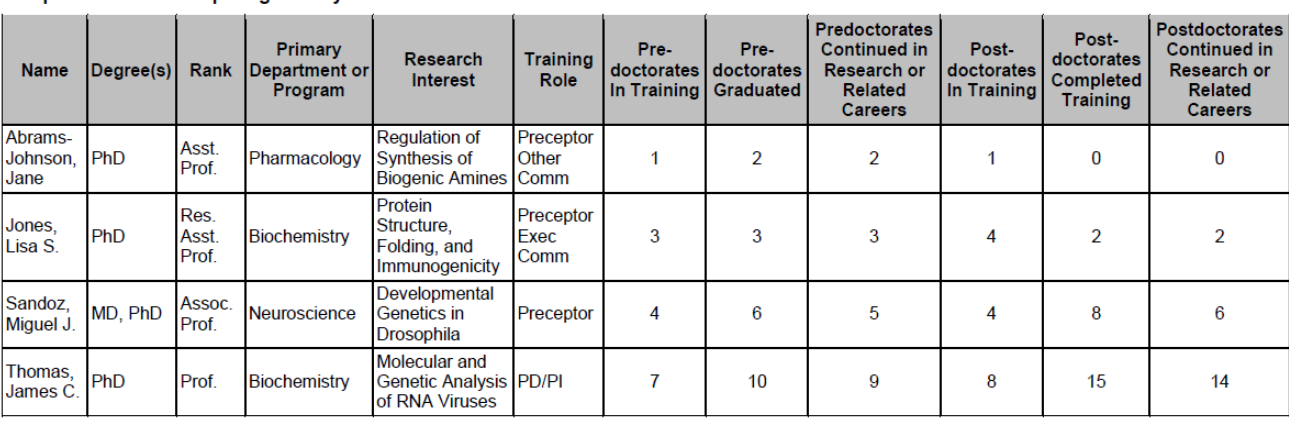

#### Sample Table 2. Participating Faculty Members

### **Instructions**

## **Entering data for Table 2 into 3TS:**

1. In the "Manage Faculty" tab, select your program under "Select Program To View." Type the name or UCSF ID of the faculty member under "Add Faculty," then select the name from the list.\*\*\*

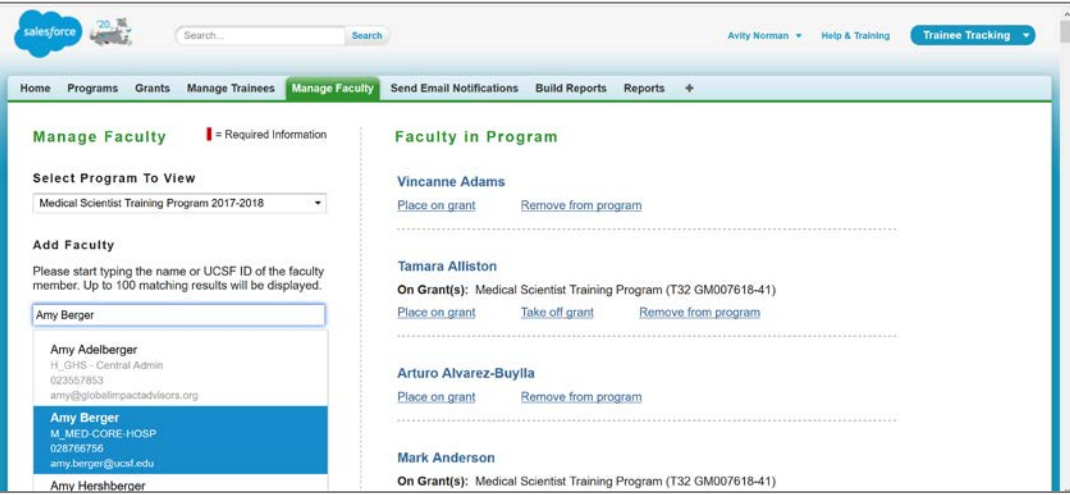

- 2. Under "Place Faculty "On Grant,"" select your grant. (There will usually only be one option.) Under "Start date of Faculty in Program," enter a date. If you do not know the date the faculty member joined the program, use today's date.
- 3. Under "Role in Program," use the arrows to put up to three roles in the right-hand "Chosen" box. Then click "Add Faculty."

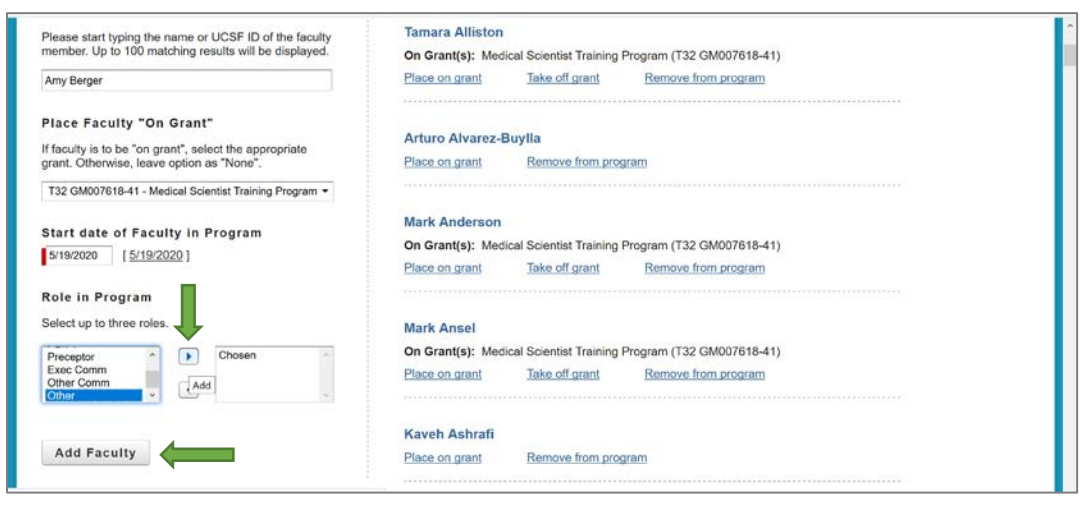

\*\*\*If a faculty member cannot be found:

1. Search the faculty member's name or UCSF ID in the search bar at the top of the page. Then under "Contacts," click the faculty member's name.

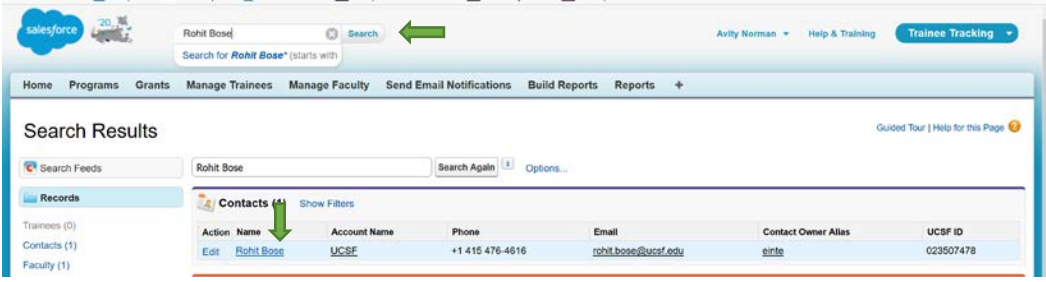

2. Scroll down to "Faculty," then click "New Faculty Member."

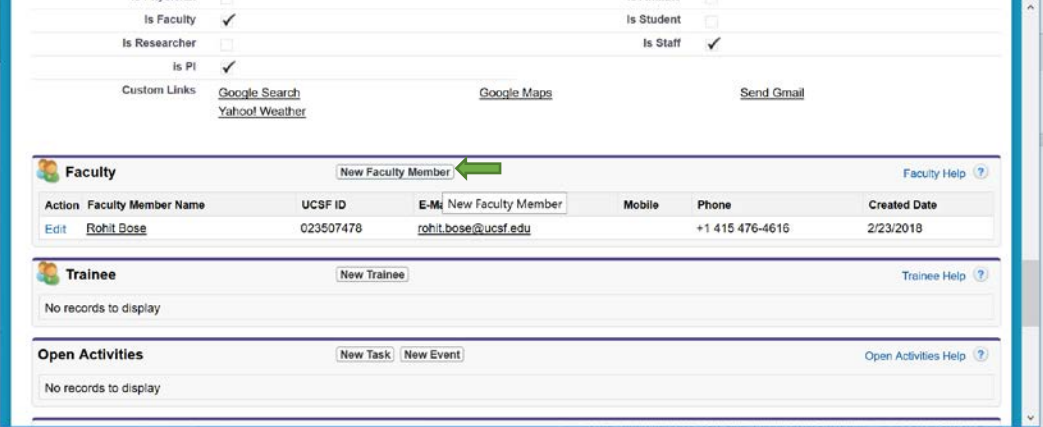

#### Training Tables Manual Table 2 and Table 2 and Table 2 and Table 2 and Table 2 and Table 2 and Table 2 and Table 2 and Table 2 and Table 2 and Table 2 and Table 2 and Table 2 and Table 2 and Table 2 and Table 2 and Table 2

3. Fill in any available information, then click "Save."

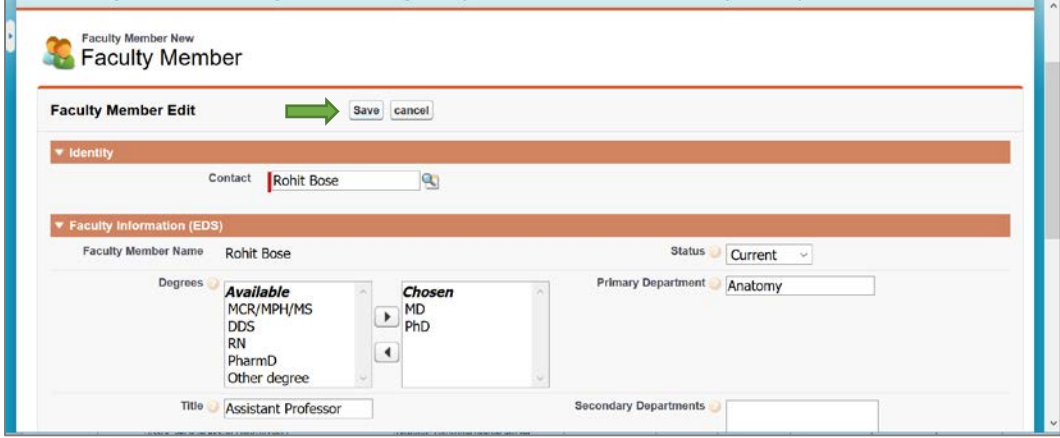

4. You should now be able to return to the "Manage Faculty" tab and add the faculty member to the grant.

## **Generating Table 2 using 3TS:**

1. In the "Build Reports" tab, select your program under "Select Program To View" and "Select Grant." Under "Select a T32 table," select "Participating Faculty (Table 2). Then click "Build T32 Table Report."

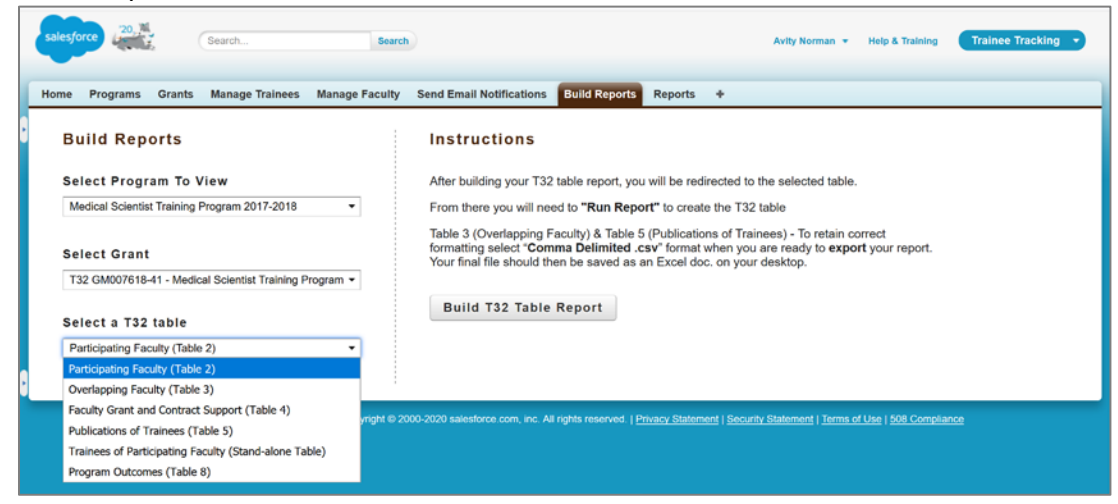

2. Click "Export Details."

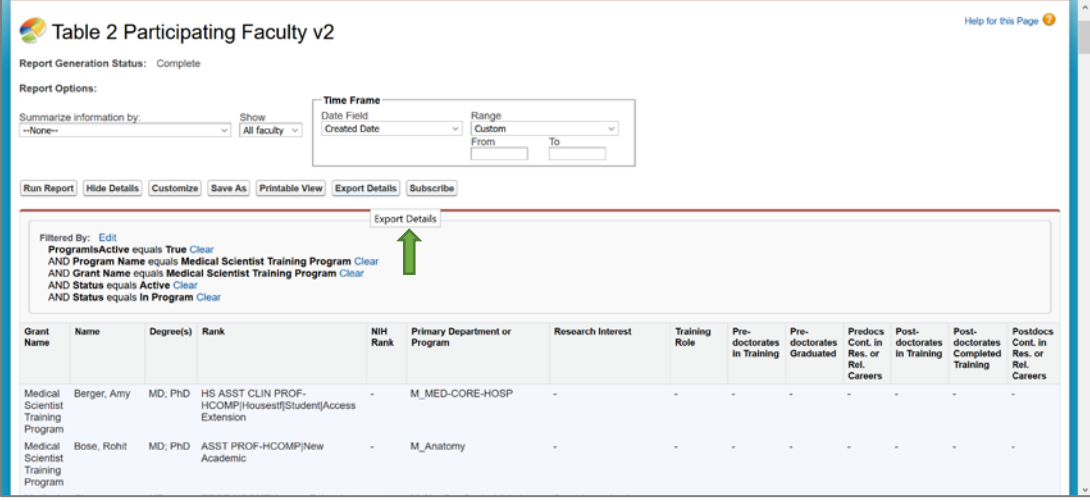

## **Training Tables Manual Training Table 2** and the state of the state of the state of the state of the state of the state of the state of the state of the state of the state of the state of the state of the state of the sta

3. Click "Export."

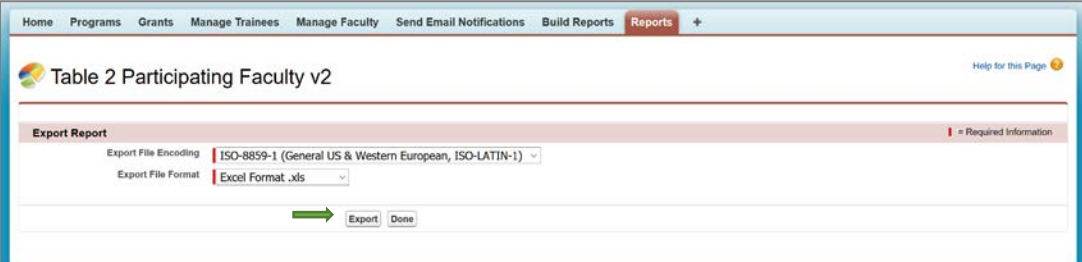

4. Delete columns "Grant Name" and "NIH Rank."

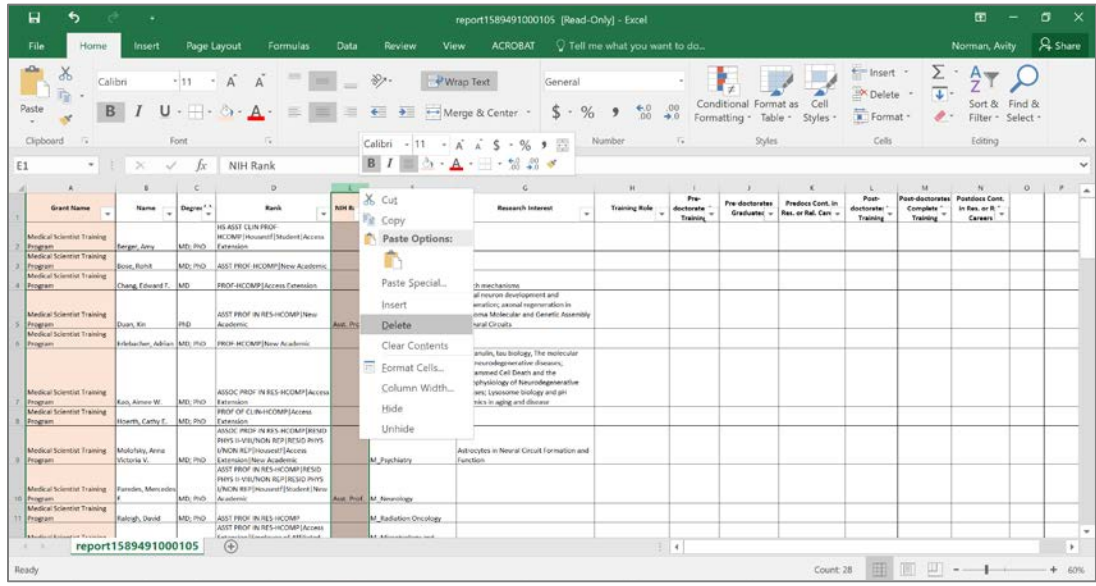

5. Data for columns "Training Role" through "Postdocs Cont. in Res. Or Rel. Careers" must be filled in manually to complete Table 2.

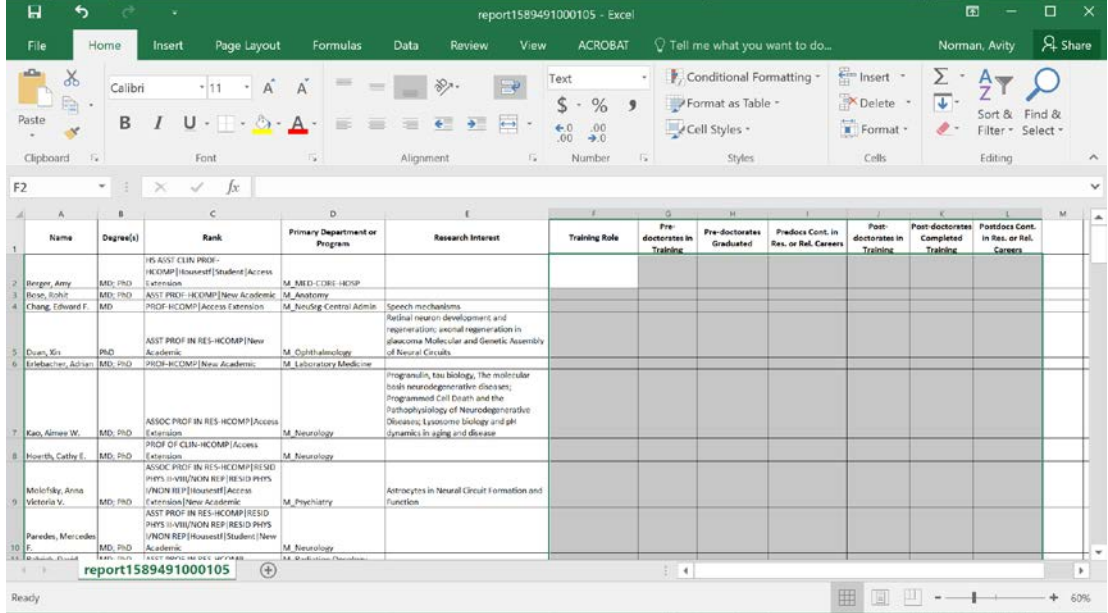